## ◎ドライバインストール ◎ドライバインストール

・設定ソフトをご利用の方は既にドライバがインストールされていますので、この手順は必要ありません。 ・インストールを行う前に起動中のアプリケーションはすべて終了してください。

システムファイルや共有ファイルが使用中となっていると正常にセットアップできない場合があります。

- ・インストールは管理者権限で行ってください。
- ・インストールが完了するまで、サイトスタンパーを接続しないでください。
- 1.「USB Driver」フォルダを開きます。
- 2.使用中のOSに合わせたファイルをダブルクリックし、セットアッププログラムを起動します。 WindowsXPの場合:PL-2303 Driver Installer.exe

WindowsVISTAの場合: PL2303 Prolific Vista 332102.exe

3.Setupを実行したあとは表示される指示にしたがってください。

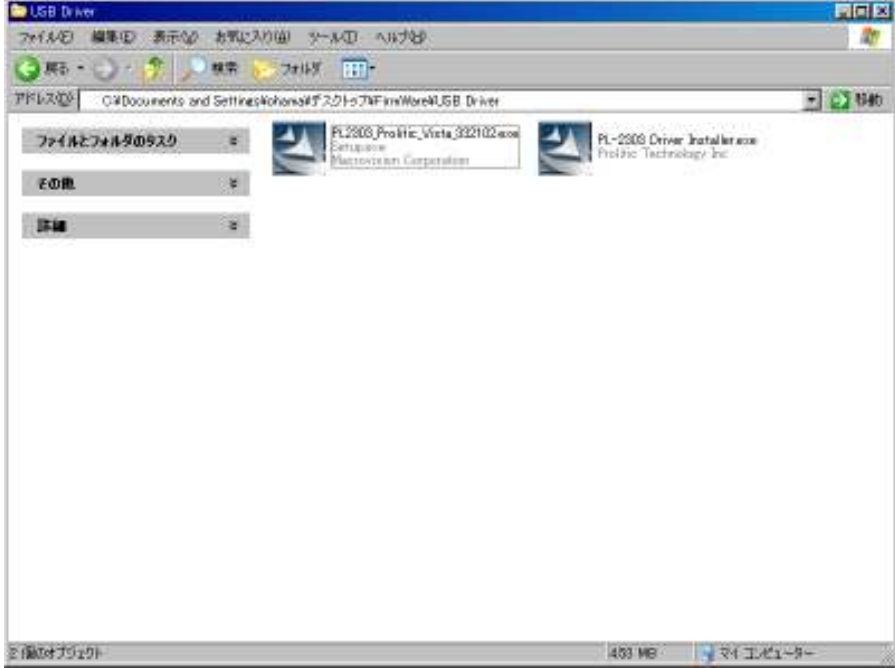

ドライバのインストールが完了したらサイトスタンパーをケーブルに接続します。 タスクトレイに「新しいハードウェアが見つかりました」のメッセージが表示され、「新しいハードウェアがイ ンストールされ、使用準備ができました。」に変われば完了です。

インストールされたドライバはデバイスマネージャから確認できます。 ファームウェアのアップデート時にCOMポート番号が必要ですのでご確認ください。

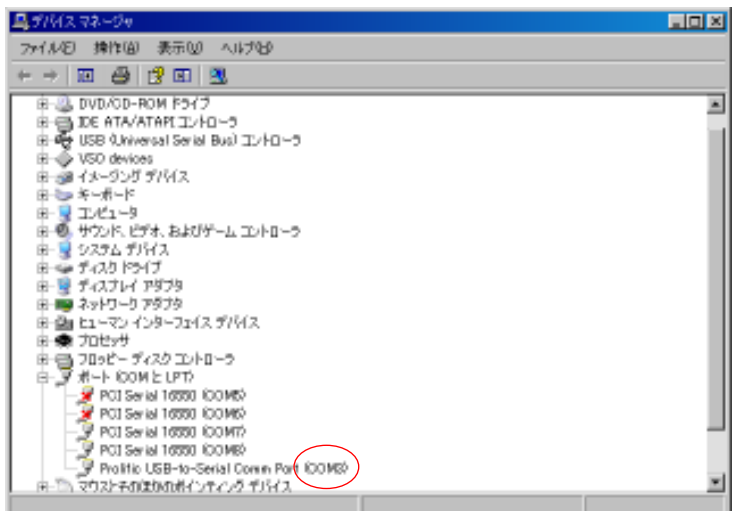

## ◎セットアップ

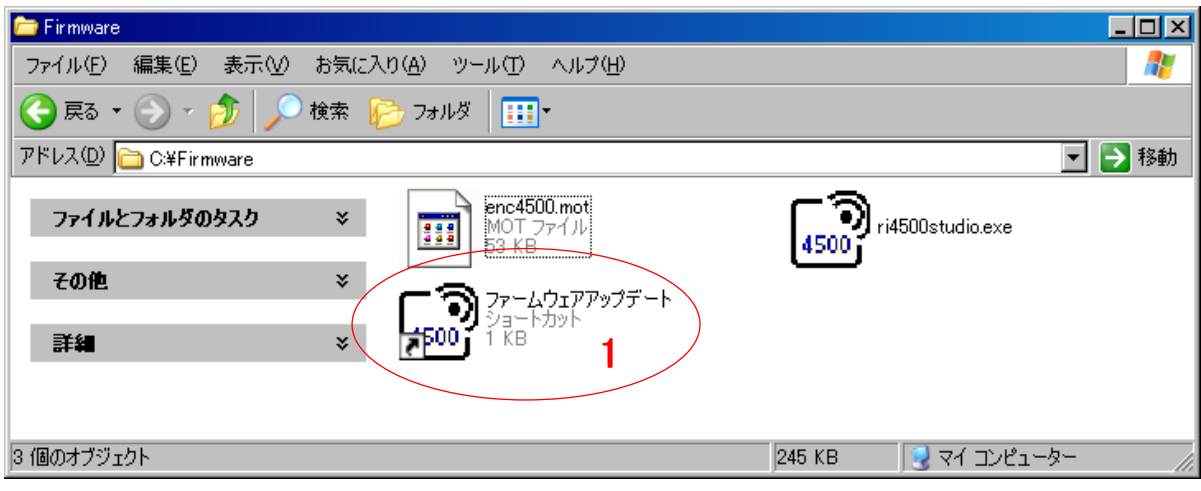

1.ダウンロードした圧縮ファイルを展開します。

2.「Firmware」というフォルダが出来上がります。

3.フォルダをCドライブのルートに移動します。

C:¥FirmWare

4.フォルダを開きます。

5.ファームウェアアップデートをダブルクリックし、起動します。

図A-1

図A

## ◎アップデート

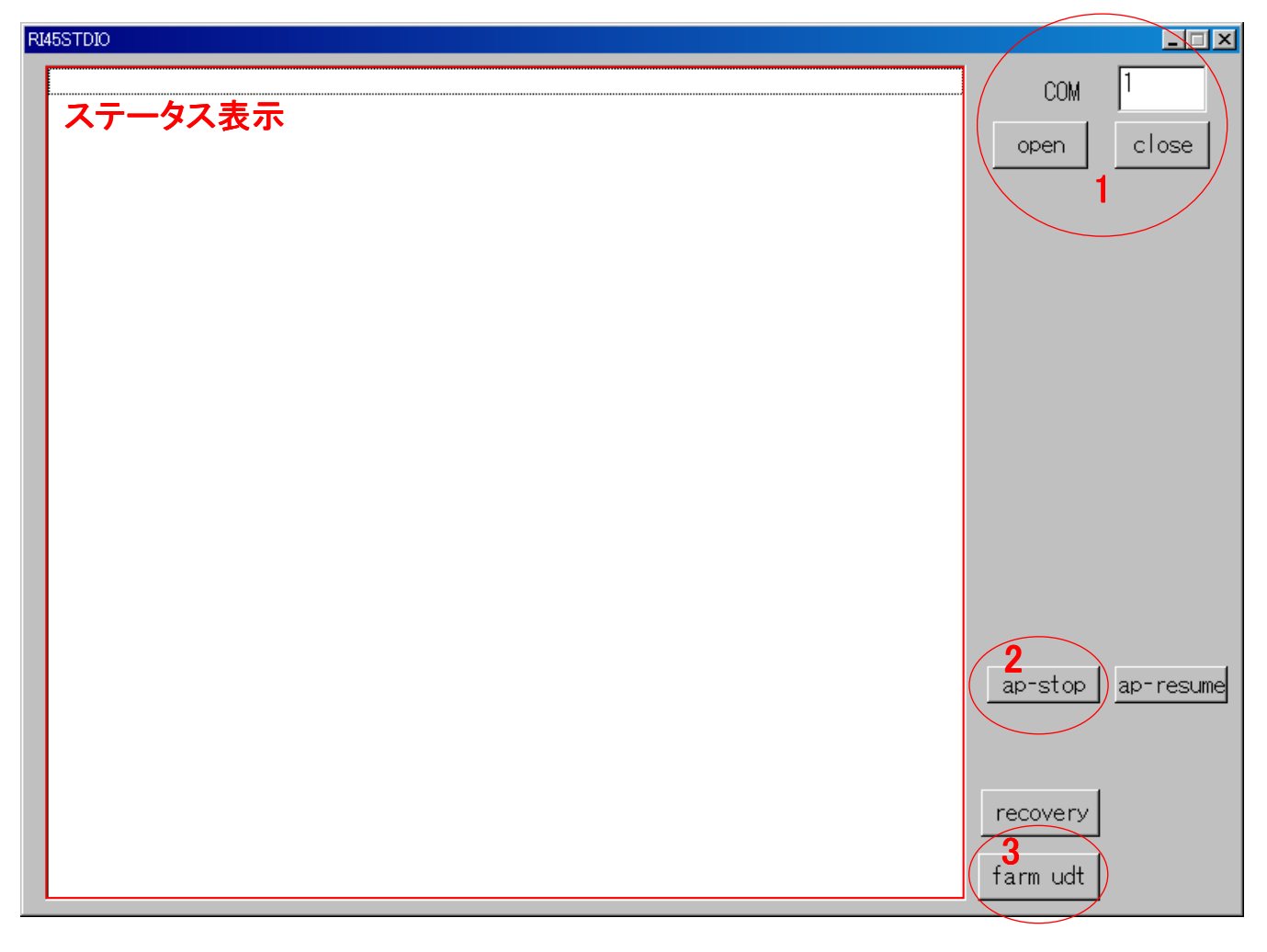

図B

1.サイトスタンパーを接続し電源を入れます。

2.サイトスタンパーの接続されているCOMポート番号を入力し、openをクリックします。 図B-1

3.ap-stopをクリックします。

図B-2

ステータス表示部に下記の文字列が表示されます。

T- 7 0260000003650D

R- 7 0230000003350D

4.farm udtをクリックします。

図B-3

ファームウェアのアップデートが開始されます。

5.サイトスタンパーが自動で再起動し、ファームウェアのアップデートが完了します。